# InSite Prepress Portal Quick Start Guide

IPP 9.0

Exported on 03/01/2019

# Table of Contents

| 1    | What is InSite Prepress Portal?                                                | 4    |
|------|--------------------------------------------------------------------------------|------|
| 1.1  | Getting familiar with InSite Prepress Portal 9.0                               | 4    |
| 1.2  | Use a single window for previewing, approving, and managing jobs and customers | 4    |
| 2    | Logging on and off                                                             | 6    |
| 2.1  | Checking your system configuration                                             | 6    |
| 3    | Getting help                                                                   | 7    |
| 4    | Creating users                                                                 | 8    |
| 4.1  | Creating user groups                                                           | .10  |
| 5    | Creating a job                                                                 | 11   |
| 6    | Viewing jobs                                                                   | 12   |
| 7    | Uploading files to Prepress Portal                                             | 17   |
| 8    | Asking users to review or approve pages                                        | 18   |
| 9    | Viewing pages in Smart Review                                                  | 20   |
| 10   | Smart Review tools                                                             | 21   |
| 11   | Annotating pages in Smart Review                                               | 22   |
| 11.1 | Working in a collaboration session                                             | .22  |
| 12   | Reviewing and approving pages in Smart Review and in the pages list            | 23   |
| 12.1 | Smart Review                                                                   | .23  |
| 12.2 | Pages list                                                                     | . 23 |
| 13   | Viewing pages in Preview                                                       | 26   |
| 14   | Downloading files and pages                                                    | 29   |
| 14.1 | Downloading files                                                              | . 29 |
| 14.2 | Downloading pages                                                              | . 29 |
| 15   | Creating secure links in Prepress Portal                                       | 30   |
| 16   | Getting more information                                                       | 31   |

- What is InSite Prepress Portal? (see page 4)
- Logging on and off (see page 6)
- Getting help (see page 7)
- Creating users (see page 8)
- Creating a job (see page 11)
- Viewing jobs (see page 12)
- Uploading files to Prepress Portal (see page 17)
- Asking users to review or approve pages (see page 18)
- Viewing pages in Smart Review (see page 20)
- Smart Review tools (see page 21)
- Annotating pages in Smart Review (see page 22)
- Reviewing and approving pages in Smart Review and in the pages list (see page 23)
- Viewing pages in Preview (see page 26)
- Downloading files and pages (see page 29)
- Creating secure links in Prepress Portal (see page 30)
- Getting more information (see page 31)

### 1 What is InSite Prepress Portal?

The Kodak InSite Prepress Portal system is a web portal to the prepress environment that lets printers and their customers work with print jobs over the Internet. Prepress Portal helps to manage the proofing, correction, and approval process so that it is more efficient.

### 1.1 Getting familiar with InSite Prepress Portal 9.0

InSite Prepress Portal 9.0 introduces a new and streamlined user interface that provides a more consistent and friendly working environment.

If you are already familiar with any of the earlier versions of Kodak InSite Prepress Portal, this document will help you map the old concepts and user interface to their new counterparts.

If you are short on time, at least read the section that compares the "before and after" methods of creating a job, and keep a PDF copy handy for quick searches.

Note: After you start using the software, you can use the Online Help menu to access more detailed information.

# 1.2 Use a single window for previewing, approving, and managing jobs and customers

If you have used previous versions of InSite Prepress Portal, you'll quickly forget that you needed to switch between several different windows and dialog boxes. You'll find it easier and faster to do your work, using a single window to review pages, upload jobs, approve or reject pages, and interactively edit the properties of job elements.

InSite Prepress Portal 9.0 reduces the number of clicks needed to do your job.

The new user interface consists of the following areas:

| KC KC           | DAK InS    | ite Prepres  | s Portal         |            | <u> </u>              |                        |                     |                                            |                        |                              |
|-----------------|------------|--------------|------------------|------------|-----------------------|------------------------|---------------------|--------------------------------------------|------------------------|------------------------------|
|                 |            |              |                  |            | JOBS ADMINIS          | TRATION                |                     |                                            | 💄 John Doe 🏼 🗂 Log Out |                              |
| Customer: Top   | Printing 👻 |              |                  |            |                       |                        |                     |                                            |                        |                              |
| Create Job      |            |              |                  |            | ī                     | 2                      | _                   |                                            |                        |                              |
|                 |            |              |                  |            |                       |                        |                     |                                            |                        |                              |
|                 |            | 1            |                  |            |                       |                        | tatus: All Active 💌 | Fall Catalog                               |                        |                              |
| Job Name        | Pages      | Customer     | Created          | Due Date   | Requiring<br>Approval | Awaiting<br>Correction | Туре                | <ul> <li>Approval Summary (38/7</li> </ul> | (2)                    |                              |
| Eall Catalog    | 72         | Top Printing | 12/05/2017 1:37  | 12/09/2017 | 32                    | 0                      | Pre-Production      |                                            | Request Approval 32    |                              |
| Dawns Job       | 0          | Top Printing | 11/30/2017 11:15 | 12/04/2017 | 0                     | 0                      | Pre-Production      | 50                                         | Approved 38            |                              |
| Final Spri      |            | Top Printing | 11/30/2017 7:11  | 12/04/2017 | 0                     |                        | Pre-Production      | 53%                                        | Rejected 2             |                              |
| S_Templat       | 0          | Top Printing | 11/12/2017 6:59  | 11/16/2017 | 0                     | 0                      | Production          |                                            | Worken Progress        |                              |
| Customer        | 0          | Top Printing | 11/12/2017 6:14  | 11/16/2017 | 0                     |                        |                     |                                            |                        |                              |
| S_Templat       | 0          | Top Printing | 11/04/2017 12:49 | 11/08/2017 | 0                     |                        |                     | Signatures (0)                             |                        | Perform different actions an |
| Wiew Opti       | 0          |              | 10/30/2017 9:20  | 11/03/2017 | 0                     |                        | Pre-Production      |                                            |                        | that relate to the select    |
| Build 399       | 0          | Top Printing | 10/30/2017 8:42  | 11/03/2017 | 0                     | 0                      | Pre-Production      | <ul> <li>Reviewers</li> </ul>              |                        |                              |
| Hisato125       | 0          | Top Printing | 10/20/2017 10:12 | 10/24/2017 | 0                     |                        |                     |                                            |                        |                              |
| <u>MV9 (MEI</u> | 0          | Top Printing | 10/19/2017 12:54 | 10/23/2017 | 0                     | 0                      | Pre-Production      | Approvers                                  | Pages                  |                              |
| RoutineJo       | 0          |              | 10/17/2017 6:32  | 10/21/2017 | 0                     |                        | Pre-Production      | John Doe                                   | 32                     |                              |
| Create Jo       | 0          | Top Printing | 10/05/2017 7:32  | 10/09/2017 | 0                     | 0                      | Pre-Production      |                                            |                        |                              |
| Sanity-tk-t     | 0          | Top Printing | 10/04/2017 11:32 | 10/08/2017 | 0                     |                        | Pre-Production      | Reviewers                                  | Pages                  |                              |
| test info s     | 0          | Top Printing | 10/03/2017 6:41  | 10/07/2017 | 0                     | 0                      | Pre-Production      | Robert Doe                                 | 32                     |                              |
| John Smith      | 0          | Top Printing | 10/03/2017 4:11  | 10/07/2017 | 0                     | 0                      | Pre-Production      |                                            |                        |                              |
| 🛍 <u>Test</u>   | 0          | Top Printing | 10/03/2017 4:10  | 10/07/2017 | 0                     | 0                      | Pre-Production      | Info Sheet                                 |                        |                              |
| Create Job      | 0          | Top Printing | 09/26/2017 1:24  | 09/30/2017 | 0                     |                        | Production          |                                            |                        |                              |
| TAL (MEIn       | 0          | Top Printing | 09/26/2017 1:10  | 09/30/2017 | 0                     | 0                      | Pre-Production      | Notes                                      | +                      |                              |
| 15Sept          | 0          | Top Printing | 09/15/2017 9:47  | 09/19/2017 | 0                     | 0                      | Pre-Production      |                                            |                        |                              |
| Eall catalo     | 0          | Top Printing | 09/15/2017 9:36  | 09/19/2017 | 0                     | 0                      | Pre-Production      |                                            |                        |                              |
| I MLP           | 0          | Top Printing | 09/13/2017 8:14  | 09/17/2017 | 0                     |                        | Pre-Production      | Name                                       | (1) Files Size         |                              |
| Descriptio      | 0          | Top Printing | 09/08/2017 10:12 | 09/12/2017 | 0                     |                        |                     | ✓ html5 upload 0                           | 100% 72 130 MB         |                              |
| Customer        | 0          | Top Printing | 09/01/2017 7:49  | 09/05/2017 | 0                     | 0                      | Pre-Production      | - namo_opiono_o                            | 10070 FL 700 MD        |                              |

Displays found items from active filters

I

### 2 Logging on and off

1. Open a web browser, and type the address (URL) of the Prepress Portal server.

| KODAK InS | ite Pı  | repress Portal               |
|-----------|---------|------------------------------|
|           | 🔔 JohnD |                              |
|           |         |                              |
|           | English |                              |
|           |         | Remember me on this computer |
|           |         |                              |
|           |         | Login                        |
|           |         | System Diagnostics           |
|           |         | Forgot Your Password?        |
|           |         |                              |

- 2. Type your user name and password, select a language, and click Login.
- 3. The Kodak InSite Prepress Portal window appears.
- 4. To log off, click **Logout** in the top-right corner of the toolbar.

### 2.1 Checking your system configuration

The first time that you use Prepress Portal, check your computer to ensure compatibility.

1. Click System Diagnostics to run a diagnostic check of your system and view a report.

For a complete list of supported operating systems and web browsers, see the *InSite Client Configuration* document.

# 3 Getting help

For complete instructions on performing an action in the Prepress Portal software, see the *InSite Prepress Portal User Guide*.

1. In the software, in the top-right corner of the toolbar, click ? (Help).

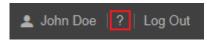

### 4 Creating users

Create a user account for each person who will use Prepress Portal.

Requirements: Your customer role must include the Manage Access right and the View Users right.

- 1. On the home page, click **Administration**.
- 2. In the **Administration** area, click **Users**.
- 3. In the Users area, in the Customer list, select the required customer.
- 4. Click **Create Customer User** or click a customer user name.

**Tip:** To edit your own account, click your name on the toolbar.

|                     |              |          |                    | JOBS                                 | ADMI      | NISTRATION | 4 -    |        |
|---------------------|--------------|----------|--------------------|--------------------------------------|-----------|------------|--------|--------|
|                     |              |          |                    | C                                    | ustomers  | Users      |        |        |
| Create Staff User   | Create Custo | mer User | Import User        | Create User Group                    |           | Q          |        |        |
|                     |              |          |                    | Customer: Top Printing               | 🔹 User    |            |        | oups 🔻 |
| Name                | Customer     | Sy       | stem Role          | Customer Admin Role                  | Default . | lob Role   | Access |        |
| The Create Custor   | ner User wi  | ndow app | ears.              |                                      |           |            |        |        |
| CREATE CUSTO        | MER USER     |          |                    |                                      |           |            |        | ×      |
| User Info           |              |          |                    |                                      |           |            |        |        |
| Email Subscriptions |              |          | User Name *        | RobertD                              |           |            |        |        |
| Default User Role   |              |          | Password *         | •••••                                |           |            |        |        |
|                     |              | (        | Confirm Password * | •••••                                |           |            |        |        |
|                     |              |          |                    |                                      |           |            |        |        |
|                     |              |          | First Name *       | Robert                               |           |            |        |        |
|                     |              |          | Init               |                                      |           |            |        |        |
|                     |              |          | Last Name *        | Doe                                  |           |            |        |        |
|                     |              |          |                    |                                      |           |            |        |        |
|                     |              |          | Email *            |                                      |           |            |        |        |
|                     |              |          | Email Language     | English                              |           | ~          |        |        |
|                     |              |          | Phone              |                                      |           |            |        |        |
|                     |              |          |                    |                                      |           |            |        |        |
|                     |              |          |                    | Locked Account<br>Account Expires in |           | Days       |        |        |
|                     |              |          |                    | Account Expires in                   |           | Dayo       |        |        |
|                     |              |          |                    |                                      |           |            |        |        |
|                     |              |          |                    |                                      |           | Cancel     |        |        |

5. In the Create Customer User or Edit Customer User window, perform any of the following actions:

| In                    | To create<br>or edit     | Do this                                                                                                    |                                                                                                    |                                                  |                     |  |  |  |  |  |
|-----------------------|--------------------------|----------------------------------------------------------------------------------------------------|----------------------------------------------------------------------------------------------------|--------------------------------------------------|---------------------|--|--|--|--|--|
| User Info             | The logon<br>credentials | <ul> <li>a. In the User Info area, type the user name, password, the first name and last name of the user, and the user's contact information.</li> <li>b. To change an existing password, click Change Password, and type the current and new passwords.</li> </ul> |                                                                                                    |                                                  |                     |  |  |  |  |  |
|                       | The<br>account<br>expiry |                                                                                                    | If you want the user to have a temporary account, select the <b>Account Expires I</b><br><b>Days</b> , and type the number of days in the box.                                                                                                    |                                                  |                     |  |  |  |  |  |
|                       | Account<br>status        | the wrong passw<br>able the user to lo                                                                                                    |                                                                                                    |                                                  |                     |  |  |  |  |  |
| Email<br>Subscription | E-mail<br>notificatio    | or event-based                                                                                                    | er the user should receive an<br>d), by selecting or clearing th<br><b>yent Notifications</b> , check boy                                                                                                    | e Disable all Ema                                |                     |  |  |  |  |  |
|                       | =                        | or event-based                                                                                                    | d), by selecting or clearing th<br><b>rent Notifications</b> check bo                                                                                                    | e Disable all Ema                                |                     |  |  |  |  |  |
| Subscription          | notificatio              | or event-based<br>the <b>Disable Ev</b><br>CREATE CUSTOMER<br>User Info<br>Email Subscriptions                                                                                                    | d), by selecting or clearing th<br>vent Notifications check box<br>R USER<br>Disable All Email Notifications                                                                                                    | e Disable all Ema                                | ail notifications a |  |  |  |  |  |
| ubscription           | notificatio              | or event-based<br>the <b>Disable Ev</b><br>CREATE CUSTOMER<br>User Info<br>Email Subscriptions                                                                                                    | d), by selecting or clearing th<br>vent Notifications check box<br>RUSER<br>Disable All Email Notifications<br>Disable Event Notifications                                                                                                    | e <b>Disable all Ema</b><br>xes.                 | ail notifications a |  |  |  |  |  |
|                       | notificatio              | or event-based<br>the <b>Disable Ev</b><br>CREATE CUSTOMER<br>User Info<br>Email Subscriptions                                                                                                    | d), by selecting or clearing th<br>vent Notifications check box<br>RUSER<br>Disable All Email Notifications<br>Disable Event Notifications<br>Event                                                                                                    | e <b>Disable all Ema</b><br>xes.                 | ail notifications a |  |  |  |  |  |
| ubscription           | notificatio              | or event-based<br>the <b>Disable Ev</b><br>CREATE CUSTOMER<br>User Info<br>Email Subscriptions                                                                                                    | d), by selecting or clearing th<br>vent Notifications check box<br>RUSER<br>Disable All Email Notifications<br>Disable Event Notifications<br>Event<br>Admin Events                                                                                                    | e Disable all Ema<br>xes.<br>My Customers        | Ail notifications a |  |  |  |  |  |
|                       | notificatio              | or event-based<br>the <b>Disable Ev</b><br>CREATE CUSTOMER<br>User Info<br>Email Subscriptions                                                                                                    | d), by selecting or clearing th<br>vent Notifications check box<br>RUSER<br>Disable All Email Notifications<br>Disable Event Notifications<br>Event<br>Admin Events<br>User Created                                                                                                    | e <b>Disable all Ema</b><br>xes.<br>My Customers | Ail notifications a |  |  |  |  |  |
| ubscription           | notificatio              | or event-based<br>the <b>Disable Ev</b><br>CREATE CUSTOMER<br>User Info<br>Email Subscriptions                                                                                                    | d), by selecting or clearing th<br>vent Notifications check box<br>RUSER<br>Disable All Email Notifications<br>Disable Event Notifications<br>Event<br>Admin Events<br>User Created<br>User Info Modified                                                                                                    | e <b>Disable all Ema</b><br>xes.<br>My Customers | Ail notifications a |  |  |  |  |  |
|                       | notificatio              | or event-based<br>the <b>Disable Ev</b><br>CREATE CUSTOMER<br>User Info<br>Email Subscriptions                                                                                                    | d), by selecting or clearing th<br>vent Notifications check box<br>USER<br>Disable All Email Notifications<br>Disable Event Notifications<br>Event<br>Admin Events<br>User Created<br>User Info Modified<br>Password Expiry<br>Job Events<br>Job Created                                                                                                    | e <b>Disable all Ema</b><br>xes.<br>My Customers | None                |  |  |  |  |  |
|                       | notificatio              | or event-based<br>the <b>Disable Ev</b><br>CREATE CUSTOMER<br>User Info<br>Email Subscriptions                                                                                                    | d), by selecting or clearing th<br>vent Notifications check box<br>CUSER<br>Disable All Email Notifications<br>Disable Event Notifications<br>Event<br>Admin Events<br>User Created<br>User Info Modified<br>Password Expiry<br>Job Events<br>Job Created<br>Job Status Changed                                                                                                    | e <b>Disable all Ema</b><br>xes.<br>My Customers | None                |  |  |  |  |  |
|                       | notificatio              | or event-based<br>the <b>Disable Ev</b><br>CREATE CUSTOMER<br>User Info<br>Email Subscriptions                                                                                                    | d), by selecting or clearing th<br>vent Notifications check box<br>RUSER<br>Disable All Email Notifications<br>Disable Event Notifications<br>Event<br>Admin Events<br>User Created<br>User Info Modified<br>Password Expiry<br>Job Created<br>Job Created<br>Job Created<br>Job Deleted                                                                                                    | e <b>Disable all Ema</b><br>xes.<br>My Customers | Ail notifications a |  |  |  |  |  |
|                       | notificatio              | or event-based<br>the <b>Disable Ev</b><br>CREATE CUSTOMER<br>User Info<br>Email Subscriptions                                                                                                    | d), by selecting or clearing th<br>rent Notifications check box<br>USER<br>Disable All Email Notifications<br>Disable Event Notifications<br>Event<br>Admin Events<br>User Created<br>User Info Modified<br>Password Expiry<br>Job Created<br>Job Status Changed<br>Job Status Changed<br>File Uploaded                                                                                                    | e <b>Disable all Ema</b><br>xes.<br>My Customers | None<br>None        |  |  |  |  |  |
|                       | notificatio              | or event-based<br>the <b>Disable Ev</b><br>CREATE CUSTOMER<br>User Info<br>Email Subscriptions                                                                                                    | d), by selecting or clearing the vent Notifications check box.                                                                                                    | e Disable all Ema<br>xes.<br>My Customers        | None<br>None        |  |  |  |  |  |
|                       | notificatio              | or event-based<br>the <b>Disable Ev</b><br>CREATE CUSTOMER<br>User Info<br>Email Subscriptions                                                                                                    | d), by selecting or clearing th<br>vent Notifications check box<br>USER<br>Disable All Email Notifications<br>Disable Event Notifications<br>Event<br>Admin Events<br>User Created<br>User Info Modified<br>Password Expiry<br>Job Events<br>Job Created<br>Job Status Changed<br>Job Status Changed<br>Job Disted<br>File Uploaded<br>Page Correction Requested<br>Page Approval Requested                                                                                    | e Disable all Ema<br>xes.<br>My Customers        | Ail notifications a |  |  |  |  |  |
|                       | notificatio              | or event-based<br>the <b>Disable Ev</b><br>CREATE CUSTOMER<br>User Info<br>Email Subscriptions                                                                                                    | d), by selecting or clearing th<br>rent Notifications check box<br>USER<br>Disable All Email Notifications<br>Disable Event Notifications<br>Event<br>Admin Events<br>User Created<br>User Info Modified<br>Password Expiry<br>Job Zents<br>Job Created<br>Job Status Changed<br>Job Status Changed<br>File Uploaded<br>Page Approval Requested<br>Page Approved                                                                                                    | e Disable all Ema<br>xes.<br>My Customers        | Ail notifications a |  |  |  |  |  |
| ubscription           | notificatio              | or event-based<br>the <b>Disable Ev</b><br>CREATE CUSTOMER<br>User Info<br>Email Subscriptions                                                                                                    | d), by selecting or clearing th<br>rent Notifications check box<br>USER<br>Disable All Email Notifications<br>Disable Event Notifications<br>Event<br>Admin Events<br>User Created<br>User Info Modified<br>Password Expiry<br>Job Created<br>Job Created<br>Job Created<br>Job Created<br>Job Deleted<br>File Uploaded<br>Page Approval Requested<br>Page Approved<br>Page Rejected                                                                                           | e Disable all Ema<br>xes.<br>My Customers        | Ail notifications a |  |  |  |  |  |
| ubscription           | notificatio              | or event-based<br>the <b>Disable Ev</b><br>CREATE CUSTOMER<br>User Info<br>Email Subscriptions                                                                                                    | d), by selecting or clearing the<br>rent Notifications check box<br>USER<br>Disable All Email Notifications<br>Disable Event Notifications<br>Event<br>Admin Events<br>User Created<br>User Info Modified<br>Password Expiry<br>Job Created<br>Job Created<br>Job Created<br>Job Created<br>Job Created<br>Bob Deleted<br>File Uploaded<br>Page Approved<br>Page Approved<br>Page Review OK                                                                                    | e Disable all Ema<br>xes.<br>My Customers        | None<br>None        |  |  |  |  |  |
|                       | notificatio              | or event-based<br>the <b>Disable Ev</b><br>CREATE CUSTOMER<br>User Info<br>Email Subscriptions                                                                                                    | d), by selecting or clearing th<br>rent Notifications check box<br>USER<br>Disable All Email Notifications<br>Disable Event Notifications<br>Event<br>Admin Events<br>User Created<br>User Info Modified<br>Password Expiry<br>Job Created<br>Job Created<br>Job Created<br>Job Created<br>Job Deleted<br>File Uploaded<br>Page Approval Requested<br>Page Approved<br>Page Rejected                                                                                           | e Disable all Ema<br>xes.<br>My Customers        | Ail notifications a |  |  |  |  |  |
|                       | notificatio              | or event-based<br>the <b>Disable Ev</b><br>CREATE CUSTOMER<br>User Info<br>Email Subscriptions                                                                                                    | d), by selecting or clearing th<br>vent Notifications check box<br>USER<br>Disable All Email Notifications<br>Disable Event Notifications<br>Disable Event Notifications<br>User Created<br>User Created<br>User Created<br>User Created<br>User Created<br>Job Created<br>Job Created<br>Job Created<br>Job Created<br>Job Created<br>Job Created<br>Page Approved<br>Page Approved<br>Page Approved<br>Page Approved<br>Page Rejected<br>Page Rejected<br>Page Review Not OK | e Disable all Ema<br>xes.<br>My Customers        | Ail notifications a |  |  |  |  |  |

| In                    | To create<br>or edit | Do this                                                                                                    |                                |                                 |                           |   |  |  |  |  |  |
|-----------------------|----------------------|----------------------------------------------------------------------------------------------------|--------------------------------|---------------------------------|---------------------------|---|--|--|--|--|--|
| Default User<br>Roles | Roles                | Locate the type of role you want to change/assign and in the list of available roles, select the appropriate role for the user.                                                                                                    |                                |                                 |                           |   |  |  |  |  |  |
|                       |                      | Select the appropriate roles for the user.<br><b>Tip:</b> To see which rights are included in a role, hover your cursor over the specific role.                                                                                                    |                                |                                 |                           |   |  |  |  |  |  |
|                       |                      | CREATE CUSTOMER                                                                                                    | JSER                           |                                 |                           | × |  |  |  |  |  |
|                       |                      | User Info                                                                                                    |                                |                                 |                           |   |  |  |  |  |  |
|                       |                      | Email Subscriptions                                                                                                    | Email Subscriptions            |                                 |                           |   |  |  |  |  |  |
|                       |                      | Default User Role                                                                                                    |                                |                                 |                           |   |  |  |  |  |  |
|                       |                      |                                                                                                    | Customer                       |                                 | Role                      |   |  |  |  |  |  |
|                       |                      |                                                                                                    | Top Printing                   | Administration                  | Outpassed lines           |   |  |  |  |  |  |
|                       |                      |                                                                                                    | Admin Role<br>Default Job Role | Administration<br>Manage Access | Customer User<br>Reviewer | ~ |  |  |  |  |  |
|                       |                      |                                                                                                    | Access All Jobs                | Modify Customer                 |                           | · |  |  |  |  |  |
|                       |                      |                                                                                                    |                                | View Users                      |                           |   |  |  |  |  |  |
|                       |                      | Note: You cannot edit your own roles.                                                                                                    |                                |                                 |                           |   |  |  |  |  |  |
|                       | Access to<br>jobs    | <ul> <li>To give the user access to all jobs, select the Access All Job check box.</li> <li>If users only have access to specific jobs, clear the Access All Job check Later, you give customer users access to the specific jobs.Click Create</li> </ul> |                                |                                 |                           |   |  |  |  |  |  |

#### 6. Click Create.

Note: The Create button is enabled only when all the required boxes have information supplied.

### 4.1 Creating user groups

You can also create user groups to streamline the process of setting job access and requesting user reviews when there are many people with different roles and responsibilities working on jobs.

For more information about creating user groups, see the *InSite Prepress Portal User Guide*.

Access All Job".

### 5 Creating a job

Requirements: Your job role must include the Create Jobs right.

1. In the **Jobs** area, click **Create Job**.

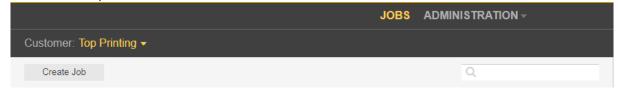

- 2. As a customer user, if you have access to more than one customer, in the **Customer** list, select the desired customer, for whom you want to create a job.
- 3. Type a job name. If desired, type a job description, job code, or project code.

| CREATE JOB |              |              | ×      |
|------------|--------------|--------------|--------|
| Job Info   |              |              |        |
| Job Access | Customer *   | Top Printing |        |
|            | Job Name *   | Fall Catalog |        |
|            | Description  |              |        |
|            | Job Code     | FC10019      |        |
|            | Project Code |              |        |
|            | Job Template | (none)       |        |
|            | Notes        |              |        |
|            |              |              |        |
|            |              |              |        |
|            |              |              |        |
|            |              |              |        |
|            |              |              |        |
|            |              |              |        |
|            |              |              |        |
|            |              |              |        |
|            |              |              | 0      |
|            |              | Cancel       | Create |

- 4. Click Job Access and set the desired job role.
- 5. Click Create.

### 6 Viewing jobs

- 1. After you log on, on the **Jobs** tab, in the **Customer** list, select the required customer or customers. The list of jobs of the specific customer appears.
- 2. In the **actions** and **filters** area, you can search for jobs and filter jobs, based on their status.

|                           |       |                  |                 | JOBS       | ADMINIST              | RATION -               |       |                     |  |  |
|---------------------------|-------|------------------|-----------------|------------|-----------------------|------------------------|-------|---------------------|--|--|
| Customer: All Customers - |       |                  |                 |            |                       |                        |       |                     |  |  |
| Create Job Q N            |       |                  |                 |            |                       |                        |       |                     |  |  |
|                           |       |                  |                 |            |                       |                        | Statu | s: All Active 🔻     |  |  |
| Job Name                  | Pages | Customer         | Created         | Due Date   | Requiring<br>Approval | Awaiting<br>Correction | V     | All Active          |  |  |
| Sanity_BW                 | 72    | BW_Cust          | 12/05/2017 8:56 | 12/09/2017 | 72                    | 0                      | Pr    | Requring Approval   |  |  |
| TKSanity-1223             | 72    | TKSanityCustomer | 12/05/2017 8:20 | 12/09/2017 | 0                     | 0                      | Pr    | Awaiting Correction |  |  |
| TKSanity-1204             | 72    | TKSanityCustomer | 12/05/2017 8:06 | 12/09/2017 | 72                    | 0                      | Pr    | All Completed       |  |  |
| Naturebook4               | 33    | TKSanityCustomer | 12/01/2017 9:51 | 12/05/2017 | 33                    | 0                      | Pr    | All Jobs            |  |  |
| Naturebook3               | 72    | TKSanityCustomer | 12/01/2017 9:29 | 12/05/2017 | 72                    | 0                      | Pr₀   | FIGURERON           |  |  |
| MRook TostME              | 72    | ME458 Customer   | 12/01/2017 9-18 | 12/05/2017 | 72                    | 0                      | Pro   | Production          |  |  |

3. To view basic job information and add job info sheet or notes, click the job row. The job details appears in the **details panel** on the right-hand side.

|               |            |              |                 | JOBS       | ADMINIS               |                        |                     |                               | 💄 John Doe   ?   Log | Out         |
|---------------|------------|--------------|-----------------|------------|-----------------------|------------------------|---------------------|-------------------------------|----------------------|-------------|
| Customer: Top | Printing 🗸 |              |                 |            |                       |                        |                     |                               |                      |             |
| Create Job    |            |              |                 |            | (                     | Q                      |                     |                               |                      |             |
|               |            |              |                 |            |                       | S                      | tatus: All Active 👻 | Fall Catalog                  |                      |             |
| ob Name       | Pages      | Customer     | Created         | Due Date   | Requiring<br>Approval | Awaiting<br>Correction | Туре                | ✓ Approval Summary (38/72)    |                      |             |
| Eall Catalog  | 72         | Top Printing | 12/05/2017 1:37 | 12/09/2017 | 32                    | 0                      | Pre-Production      |                               | Request Approval     | 32          |
|               |            |              |                 |            |                       |                        |                     | 53%<br>Approved               | Correction Requested | 2<br>0<br>0 |
|               |            |              |                 |            |                       |                        |                     | <ul> <li>Reviewers</li> </ul> |                      |             |
|               |            |              |                 |            |                       |                        |                     | Info Sheet                    |                      |             |
|               |            |              |                 |            |                       |                        |                     | Notes                         |                      |             |
|               |            |              |                 |            |                       |                        |                     |                               |                      |             |
|               |            |              |                 |            |                       |                        |                     | Name                          | Files                | 5           |
|               |            |              |                 |            |                       |                        |                     | ✓ html5_upload_0              | 100% 72 13           | 30          |
|               |            |              |                 |            |                       |                        |                     |                               |                      |             |

The **details panel** displays the following information:

**Approval Summary**—displays the total number of pages and the total number of approved, rejected and pages with requests for corrections.

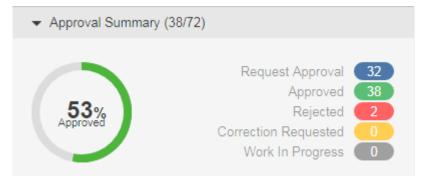

**Signatures**—Displays the signatures; page assignment and approval status info.

| ✓ Signatures (11)  |           |          |   |   |   |  |  |  |  |  |  |
|--------------------|-----------|----------|---|---|---|--|--|--|--|--|--|
|                    | 0         |          | 8 | 0 |   |  |  |  |  |  |  |
|                    |           | -        | - | - | • |  |  |  |  |  |  |
| Unassigned         | 0         | 0        | 0 | 0 | 0 |  |  |  |  |  |  |
| Nature photography | <u>12</u> | <u>4</u> | 0 | 0 | 0 |  |  |  |  |  |  |
| Nature photography | <u>12</u> | 2        | 2 | 0 | 0 |  |  |  |  |  |  |
| Nature photography | <u>16</u> | 0        | 0 | 0 | 0 |  |  |  |  |  |  |
| Nature photography | <u>16</u> | 0        | 0 | 0 | 0 |  |  |  |  |  |  |
| Nature photography | <u>16</u> | 0        | 0 | 0 | 0 |  |  |  |  |  |  |
| Nature photography | <u>16</u> | 0        | 0 | 0 | 0 |  |  |  |  |  |  |
| Nature photography | <u>16</u> | 0        | 0 | 0 | 0 |  |  |  |  |  |  |
| Nature photography | <u>16</u> | 0        | 0 | 0 | 0 |  |  |  |  |  |  |
| Nature photography | <u>16</u> | 0        | 0 | 0 | 0 |  |  |  |  |  |  |
| Nature photography | <u>16</u> | 0        | 0 | 0 | 0 |  |  |  |  |  |  |

**Note:** You can access the pages directly associated with the signature or approval status by clicking the number of pages link.

**Reviewers**—Displays the names of the approvers, reviewers, and color reviewers and the number of pages that each one of them need to approve.

Info Sheet—Displays the Job Info sheet parameters that have been defined for the job.

**Notes**—Displays job note to provide additional job information. In this area, you can add job notes and view existing.

4. To perform additional actions, such as changing the job status, editing the job properties, or adding notes, right-click the job's row and select the required action from the menu.

|                  |        |                      |                  |            |                       | ~                      |                    |
|------------------|--------|----------------------|------------------|------------|-----------------------|------------------------|--------------------|
| Create Job       |        |                      |                  |            |                       | Q                      |                    |
|                  |        |                      |                  |            |                       |                        | Status: All Active |
| lob Name         | Pages  | Customer             | Created          | Due Date   | Requiring<br>Approval | Awaiting<br>Correction | Туре               |
| MEUPR            | 0      | ME Inc.              | 12/05/2017 2:54  | 12/09/2017 | 0                     | 0                      | Pre-Production     |
| Dawns Job        | 0      | BLP Customer         | 11/30/2017 11:15 | 12/04/2017 | 0                     | 0                      | Pre-Production     |
| Final Spri       | 0      | n in inou            | 11/30/2017 7:11  | 12/04/2017 | 0                     | 0                      | Pre-Production     |
| ] <u>S_Templ</u> | Job Pr | operties             | 11/12/2017 6:59  | 11/16/2017 | 0                     | 0                      | Production         |
| Customer         |        | neet                 | 11/12/2017 6:14  | 11/16/2017 | 0                     | 0                      | Pre-Production     |
| ] <u>S_Templ</u> | Add N  | ote                  | 11/04/2017 12:49 | 11/08/2017 | 0                     | 0                      | Pre-Production     |
| View Opti        | U      | mone rrepress Portal | 10/30/2017 9:20  | 11/03/2017 | 0                     | 0                      | Pre-Production     |
| Build 399        | 0      | Sanity-tk-Cust       | 10/30/2017 8:42  | 11/03/2017 | 0                     | 0                      | Pre-Production     |
| B Hisato125      | 0      | Job Info Sheets      | 10/20/2017 10:12 | 10/24/2017 | 0                     | 0                      | Pre-Production     |
| î <u>MV9 (ME</u> | 0      | Test                 | 10/19/2017 12:54 | 10/23/2017 | 0                     | 0                      | Pre-Production     |
| RoutineJ         | 0      | tal                  | 10/17/2017 6:32  | 10/21/2017 | 0                     | 0                      | Pre-Production     |
| Create Jo        | 0      | BLP Customer         | 10/05/2017 7:32  | 10/09/2017 | 0                     | 0                      | Pre-Production     |
| Sanity-tk        | 0      | ME Inc.              | 10/04/2017 11:32 | 10/08/2017 | 0                     | 0                      | Pre-Production     |

#### 5. To open a job, click the job name.

In the window that appears, you can view page thumbnails and other information about the pages in the job. You can also view who has been asked to review or approve the pages.

|                                 |                                   | J                                     | DBS ADMINISTRATION              | -                    | 💄 John                                                                                                    | Doe   ?   Log Out               |
|---------------------------------|-----------------------------------|---------------------------------------|---------------------------------|----------------------|----------------------------------------------------------------------------------------------------|---------------------------------|
| C Top Printing / Fall C         | Catalog 1                         |                                       |                                 | _                    | Ć                                                                                                    | ) 🛓 🎤 💬 <mark>4</mark>          |
| Upload Files Smart              |                                   | rrange Pages Secur                    | e Link Q                        | 3                    |                                                                                                    | _                               |
|                                 | 2 Status: All Pag                 | es 💌 Reviewer: All 💌                  | Signature: All - Preflight: All | ▼ Group: All ▼       | NatureBook 1.p1.pdf                                                                                                   |                                 |
|                                 | Name                              | Approval                              | Review Co                       | lor Review           |                                                                                                    |                                 |
| +                               | NatureBook 1.p1.pdf               | 🥐 John Doe                            | ⑦ Robert Doe                    |                      | ?                                                                                                    |                                 |
| *                               | NatureBook 2.p1.pdf               | 🕜 John Doe                            | ⑦ Robert Doe                    |                      | Request Approval     Review Summary                                                                                   | 5 ×                             |
| *                               | NatureBook 3.p1.pdf               | 🥜 John Doe                            | ⑦ Robert Doe                    |                      | Approvers Ø John Doe                                                                                                  | Annotations<br>0                |
| *                               | NatureBook 4.p1.pdf               | Ø John Doe                            | ⑦ Robert Doe                    |                      | Reviewers           ⑦         Robert Doe           Color Reviewers                                                    | Annotations<br>0<br>Annotations |
| 1 of 72 Selected Select All     | NatureBook 5.p1.pdf               | John Doe           7           1 - 32 | ⑦ Robert Doe                    | 6<br>Sort by: Name 🗸 | ✓ Page Summary           Color Target         None           Page Groups         None           Comments         None |                                 |
| System Diagnostics   Learning C | Center   Privacy   Terms   Contac | t: +1-555-123-4567                    |                                 |                      | Pawe                                                                                                    | red by <b>Kodak InSite</b>      |
| Number                          | Area                              | in the Revie                          | w window                        |                      |                                                                                                    |                                 |
| 1                               | Vario                             | us tools                              |                                 |                      |                                                                                                    |                                 |

| Number | Area in the Review window                                                                                                    |
|--------|----------------------------------------------------------------------------------------------------|
| 2      | Page filters                                                                                                    |
| 3      | Search box: find a specific page by typing all or part of the page name in the <b>Search</b> box.                                                                                          |
| 4      | Perform the following actions: view job information, download files, manage access, or view job history.                                                                                   |
| 5      | Select a page and perform the required actions: request approval, approve, or reject pages.                                                                                                |
| 6      | Use the following display options: Use the Zoom Slider to change the thumbnail's size, select Gallery or List view, or sort the pages by name, last modified date, position, or signature. |
| 7      | Click the page numbers and go to the required group of pages.                                                                                                    |
| 8      | Select all pages.                                                                                                    |

6. You can also perform additional actions, such as downloading pages, removing pages, or creating reports, by right-clickging the page's row and selecting the required action from the menu.

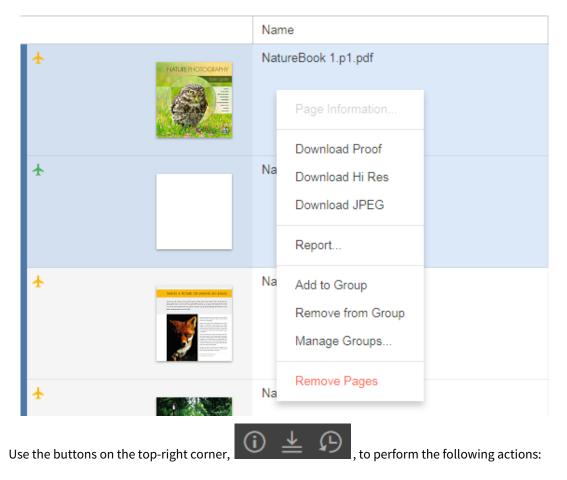

- View job information
- Download files
- View the history of actions performed on the job. You can view four categories of history information: **Transactions, Uploads, Info Sheets**, and **Secure Links**.

## 7 Uploading files to Prepress Portal

- In the **Jobs** area, click the name of the job that you want to work with. The job pages and all the other job information and related actions are displayed.
- 2. Click Upload files.

| UPLOAD FILES |                    |               |      |
|--------------|--------------------|---------------|------|
| Upload Name  | Untitled           |               |      |
| Process With | Ref_Preflight_SPOT |               |      |
| Notes        |                    |               |      |
|              |                    |               |      |
| + 🖬 + -      |                    |               |      |
| File Name    |                    | Last Modified | Size |
|              |                    |               |      |
|              |                    |               |      |
|              | Drag Files         | Here          |      |
|              | brug i noo         |               |      |
|              |                    |               |      |
|              |                    | Cancel        |      |

3. Drag files from your desktop or network into the Upload Files window, or click the + button and navigate to the required files.

**Note:** If the browser that you are using enables you to upload folders, an icon of a folder **+ i** appears next to the **+** and **-** buttons. Currently, the Google Chrome, Microsoft Edge, and Firefox browsers support uploading of folders.

If you added a file and want to remove it, select the file and click the 📒 button.

- 4. If the job is enabled for processing and if the **Process With** list appears, select an upload processing rule. Otherwise the files will be processed based on the default rule listed.
- 5. If desired, type a name for the upload and type any comments describing the upload.
- 6. Click **Upload**.

The upload status information is displayed at the bottom of the Upload Files window.

7. Click **Close**.

If the job is enabled for processing, the Upload Processing window displays the progress of the processing. You can still close the window; processing will continue.

**Note**: HTML5 uploads/downloads do not support the use of special characters in the file names. These characters include (but are not limited to): / \ \* |? <> , If these characters appear in the filename, an error message is displayed and the upload will not proceed.

### 8 Asking users to review or approve pages

You can ask users to review pages or to give final approval for printing.

Upload Files... Smart Review... Preview... Arrange Pages... Secure Link...

- 1. In the **Jobs** area, click the name of the job.
- 2. In the Pages list, click the pages that you want reviewed or approved, or click Select All.
- 3. Click Request Approval.
- 4. Select the people or groups who you want to review or approve the pages. Next to each name, select **Final Approval** or **Review**.

| REQUEST APPROVAL                                                          |                | ×      |
|---------------------------------------------------------------------------|----------------|--------|
| 🗹 Group                                                                   | Request        |        |
| Color Team                                                                | Review         | $\sim$ |
| <ul> <li>Customer Users</li> </ul>                                        | Request        |        |
| <ul> <li>Elizabeth Burdge (ElizabethB)</li> <li>Final Approval</li> </ul> |                |        |
| John Doe (JohnD)                                                          | Final Approval | $\sim$ |
| <ul> <li>Mary Siegrist (MaryS)</li> </ul>                                 | Review         |        |
| Raymond Cunningham (Raymond)                                              | 1              | _      |
| Comments                                                                  | Final Approval |        |
|                                                                           |                | _      |
|                                                                           | Cancel Apply   |        |

#### 5. Click Apply.

In the **Pages** list, you can now view the users who have been asked to review or approve each page.

|                                          |                                            |                                                                                 | Status: All Pag | es • Reviewer: All • Signature: All •                              | Preflight: All | 🔹 Group: All 👻  |
|------------------------------------------|--------------------------------------------|---------------------------------------------------------------------------------|-----------------|--------------------------------------------------------------------|----------------|-----------------|
|                                          | Name                                       | Approval                                                                        |                 | Review                                                             | Col            | lor Review      |
|                                          | NatureBook 1.p1.pdf                        | <ul><li>? Elizabeth Burdge</li><li>? John Doe</li><li>? Mary Siegrist</li></ul> |                 | <ul> <li>⑦ Raymond Cunningham</li> <li>⑦ Robert Doe</li> </ul>     |                |                 |
| *                                        | NatureBook 2 p1.pdf                        | <ul> <li>elizabeth Burdge</li> <li>John Doe</li> <li>Mary Siegrist</li> </ul>   |                 | <ul> <li>(?) Raymond Cunningham</li> <li>(?) Robert Doe</li> </ul> |                |                 |
|                                          | NatureBook 3.p1.pdf                        | <ul><li>? Elizabeth Burdge</li><li>? John Doe</li><li>? Mary Siegrist</li></ul> |                 | <ul> <li>(?) Raymond Cunningham</li> <li>(?) Robert Doe</li> </ul> |                |                 |
| *                                        | NatureBook 4.p1.pdf                        | <ul><li>? Elizabeth Burdge</li><li>? John Doe</li><li>? Mary Siegrist</li></ul> |                 | <ul> <li>Raymond Cunningham</li> <li>Robert Doe</li> </ul>         |                |                 |
|                                          | NatureBook 5.p1.pdf                        | <ul><li>? Elizabeth Burdge</li><li>? John Doe</li></ul>                         |                 | <ul><li>? Raymond Cunningham</li><li>? Robert Doe</li></ul>        |                |                 |
| 0 of 72 Selected Select All              |                                            |                                                                                 | 1 - 32 🛛 🕨      | E                                                                  | 1 🔳 🗰          | Sort by: Name - |
| System Diagnostics   Learning Center   F | Privacy   Terms   Contact: +1-555-123-4567 |                                                                                 |                 |                                                                    |                |                 |

**Note:** The details of the requested approvals are displayed only in List View. The Gallery View does not display them.

# 9 Viewing pages in Smart Review

1. In the **Pages** area, click **Smart Review** or click the page. The pages open in Smart Review.

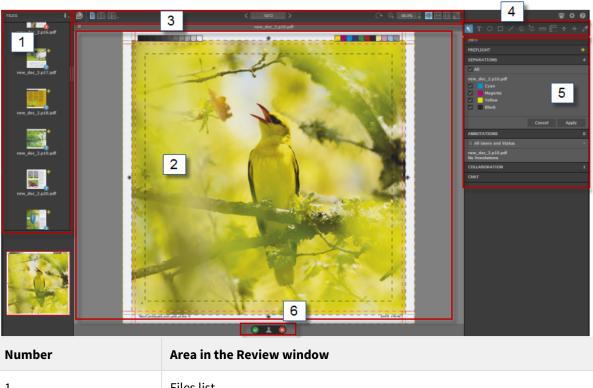

| 1 | Files list                                                                                                   |
|---|----------------------------------------------------------------------------------------------------|
| 2 | Canvas area                                                                                                  |
| 3 | View and zoom tools                                                                                          |
| 4 | Annotation toolbar                                                                                           |
| 5 | Information panels (provide detailed information about the file, such as separations and annotation details) |
| 6 | Approval and user status panel                                                                               |

# 10 Smart Review tools

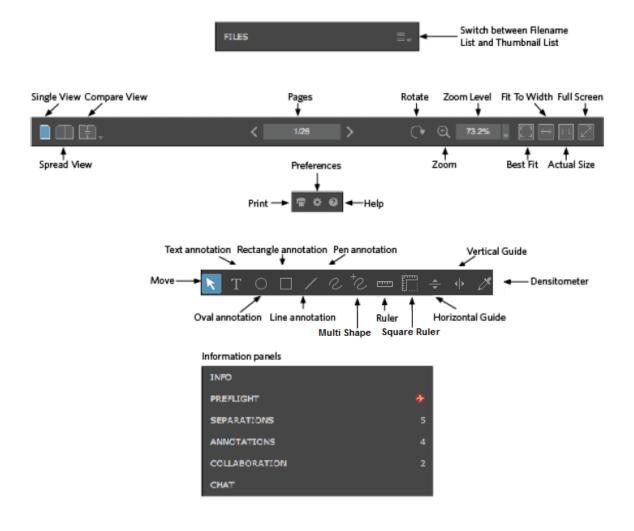

### 11 Annotating pages in Smart Review

**Requirements:** Your job role must include the Annotate right.

1. While you are reviewing or approving the pages, select the desired annotations tool to annotate the pages.

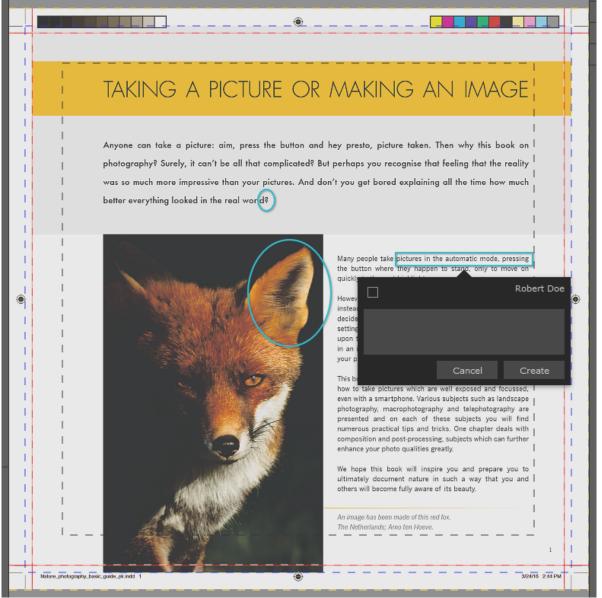

### 11.1 Working in a collaboration session

Multiple users can work on the same file at the same time. It is known as a collaboration session. For more information about working in a collaboration session, see the *InSite Prepress Portal User Guide*.

# 12 Reviewing and approving pages in Smart Review and in the pages list

You can review, approve, or reject pages in Smart Review or in the job's pages area. In Smart Review, you can also request corrections for pages. In Smart Review, you can review OK or approve only one page at a time. In the job's pages area, you can review OK or approve multiple pages at once.

**Requirements:** Your job role must include the Give Final Approval right for approving or rejecting pages.

### 12.1 Smart Review

• Reviewing

| ick <b>Reject</b> .                                                               |
|-----------------------------------------------------------------------------------|
| <b>Pptional</b> ) Type a comment in the <b>Comment</b> box.<br>ick <b>Apply</b> . |
|                                                                                   |

| Set Final Approval                                                                                        | Reject                                                                                                    | Request Correction                                                                                        |  |  |  |
|----------------------------------------------------------------------------------------------------|----------------------------------------------------------------------------------------------------|----------------------------------------------------------------------------------------------------|--|--|--|
| 1. Click <b>Approve</b> .                                                                                 | 1. Click <b>Reject</b> .                                                                                  | 1. Click <b>Reject</b> .                                                                                  |  |  |  |
| 2. Select <b>Approve</b> .                                                                                | 2. Select <b>Reject</b> .                                                                                 | 2. Select <b>Request Correction</b> .                                                                     |  |  |  |
| <ol> <li>(Optional) Type a comment in<br/>the <b>Comment</b> box.</li> <li>Click <b>Apply</b>.</li> </ol> | <ol> <li>(Optional) Type a comment in<br/>the <b>Comment</b> box.</li> <li>Click <b>Apply</b>.</li> </ol> | <ol> <li>(Optional) Type a comment in<br/>the <b>Comment</b> box.</li> <li>Click <b>Apply</b>.</li> </ol> |  |  |  |

### 12.2 Pages list

• Reviewing

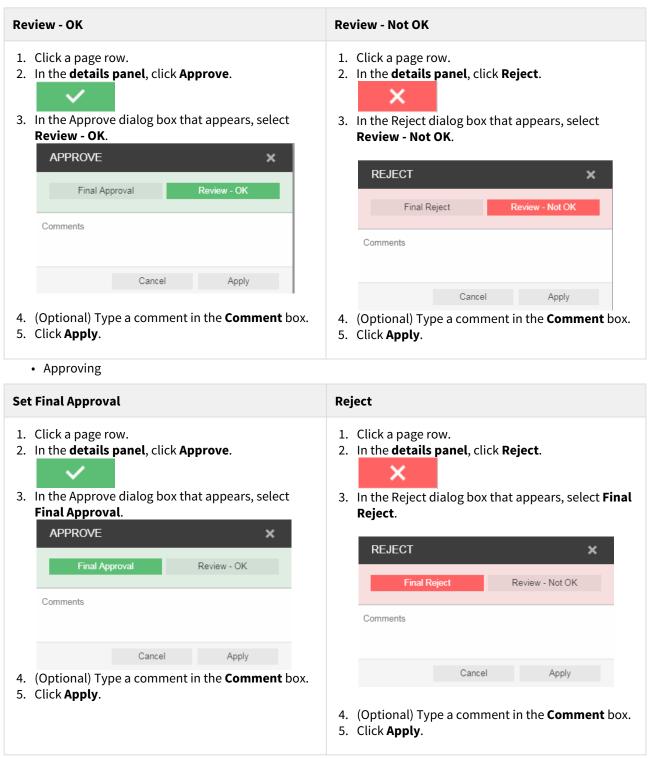

**Important:** In addition to approving or rejecting a single page, you can select multiple page rows by clicking **Select All** or by selecting each row. To skip consecutive pages or deselect pages, use the Command key on the Mac and the Ctrl key on Windows-based computer.

IPP 9.0 – InSite Prepress Portal Quick Start Guide

# 13 Viewing pages in Preview

**Preview** is a tool that enables you to preview pages with page arrangement. You can also approve or reject pages, but you cannot review pages.

Note: You can define specific Preview Permissions per customer.

| EDIT CUSTOMER          |                                                                                                    | × |
|------------------------|----------------------------------------------------------------------------------------------------|---|
| Customer Info          |                                                                                                    |   |
| Preview & Smart Review | Preview Permissions <ul> <li>Enable Single Page View</li> <li>Enable Spread View</li> <li>Enable Rotation</li> <li>Enable Smart Review Access</li> </ul> Smart Review Annotation Stamps |   |
|                        | Cancel Update                                                                                                    |   |

- 1. Locate the job, and click the job name. The pages of your job are displayed.
- 2. In the actions and filters area, click the Preview button.

| Upload Files Smart Review                                                                                                    | Preview Arrange Pages Secure L            | .ink               |                   |                                    |                  | ۹              |                 |
|----------------------------------------------------------------------------------------------------|-------------------------------------------|--------------------|-------------------|------------------------------------|------------------|----------------|-----------------|
|                                                                                                    |                                           |                    | Status: All Pages | <ul> <li>Reviewer: All </li> </ul> | Signature: All 👻 | Preflight: All | ▼ Group: All ▼  |
|                                                                                                    | Name                                      | Approval           |                   | Review                             |                  | С              | olor Review     |
|                                                                                                    | NatureBook 1.p1.pdf                       | elizabeth Burdge   |                   | Raymond Cunnir                     | igham            |                |                 |
|                                                                                                    |                                           | Ø John Doe         |                   | ? Robert Doe                       |                  |                |                 |
|                                                                                                    |                                           | Ø Mary Siegrist    |                   |                                    |                  |                |                 |
| <b>+</b>                                                                                                    | NatureBook 2.p1.pdf                       | ② Elizabeth Burdge |                   | Raymond Cunnir                     | igham            |                |                 |
|                                                                                                    |                                           | Ø John Doe         |                   | Robert Doe                         |                  |                |                 |
|                                                                                                    |                                           | Mary Siegrist      |                   |                                    |                  |                |                 |
| ÷                                                                                                    | NatureBook 3.p1.pdf                       | 2 Elizabeth Burdge |                   | (?) Raymond Cunnir                 | igham            |                |                 |
|                                                                                                    |                                           | Ø John Doe         |                   | Robert Doe                         |                  |                |                 |
| A second second se |                                           | Ø Mary Siegrist    |                   |                                    |                  |                |                 |
|                                                                                                    | NatureBook 4.p1.pdf                       | elizabeth Burdge   |                   | (?) Raymond Cunnir                 | igham            |                |                 |
|                                                                                                    |                                           | Ø John Doe         |                   | ? Robert Doe                       |                  |                |                 |
| 1 AC                                                                                                    |                                           | 2 Mary Siegrist    |                   |                                    |                  |                |                 |
| ÷                                                                                                    | NatureBook 5.p1.pdf                       | ② Elizabeth Burdge |                   | Raymond Cunning                    | igham            |                |                 |
|                                                                                                    |                                           | Ø John Doe         |                   | Robert Doe                         |                  |                |                 |
| 0 of 72 Selected Select All                                                                                                    |                                           | 1                  | - 32              |                                    |                  | •              | Sort by: Name - |
|                                                                                                    | rivacy   Terms   Contact: +1-555-123-4567 |                    |                   |                                    |                  |                |                 |

The following Preview window opens:

| Unassigned Pages |             |            |                    |  | 2 |
|------------------|-------------|------------|--------------------|--|---|
|                  |             |            | ONEMagazine.p4.pdf |  |   |
| 1 2              | <b>;</b>    | <b>***</b> |                    |  |   |
| 🥂 👼              | 5° 🚮        | 8          |                    |  |   |
| 9 10             |             | 2<br>12    |                    |  |   |
| 13 14            |             | 16         |                    |  |   |
| 17 18            | 2 19        | 20         |                    |  |   |
| 21 22            | 2 23        | 24         |                    |  |   |
| 25 26            | 27          | 28         |                    |  |   |
| 29 30            | 2 <b>31</b> | 32         |                    |  |   |
| 33 34            | 2 - 2<br>35 | 36         |                    |  |   |
| <b>e</b>         | Approve Job |            | 🗄 🥑 😣 🗹            |  |   |

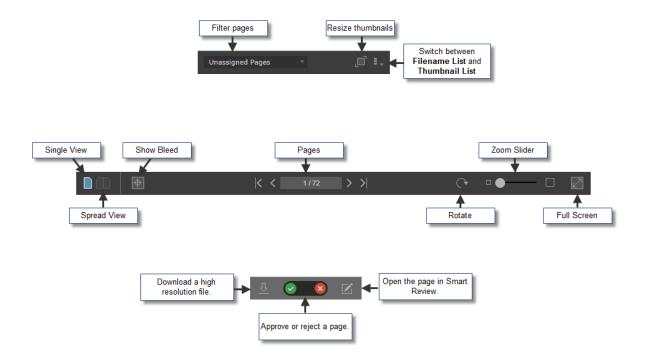

3. Use the following tools to view and approve Pages:

4. To approve Jobs, Signatures, Page Sets or Versions, click the button in the lower-left corner of the screen:

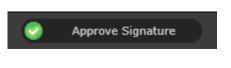

- Approve all the pages at once by clicking the **Approve Job** button.
- If your job has imposition, you can approve signatures by clicking the **Approve Signature** button.
- If your job has page sets with pages assigned to them, you can approve the page sets by clicking the **Approve Page Set** button.
- In LPV jobs, you can approve specific versions by clicking the **Approve Version** button.

For more information about the **Preview** tool, see the *InSite Prepress Portal User Guide*.

, at the top-right corner of the screen.

### 14 Downloading files and pages

### 14.1 Downloading files

- 1. In the **Jobs** area, click the name of the job that you want to work with. The job pages and job related actions are displayed.
- 2. To download files, click the **Downloads** button,
- 3. In the Downloads window that appears, select the check box next to the files that you want to download and click **Download Selected**.

A Download message with information about the download process, appears.

4. When the selected files are downloaded, click **Close**.

### 14.2 Downloading pages

**Requirements:** Depending on which type of proof you want to download, you must have a job role that includes the applicable right: Download Hi Res, Download JPEG Proof, or Download PDF Proof.

- 1. Locate the job, and click the job name. The job pages and job related actions are displayed.
- 2. Perform one of the following steps:
  - a. To download proofs of all pages, click **Select All**.
  - b. To download proofs of specific pages, select each page that you want.
- 3. Right-click the required page(s) and from the menu that appears, select one of the following options:

| To download a             | Do this                                                                                                    |
|---------------------------|----------------------------------------------------------------------------------------------------|
| Low-resolution PDF proof  | Select Download Proof.                                                                                                    |
| High-resolution PDF proof | Select Download HiRes.                                                                                                    |
| Low-resolution JPEG proof | Select <b>Download JPEG</b> .<br>In the Download message that appears, select the desired resolution, and click <b>Download</b> . |

## 15 Creating secure links in Prepress Portal

You can set up an e-mail link to the pages in a job that doesn't require the user to have a Prepress Portal account. The Secure Link feature opens a view directly into the pages that you want the user to review or approve.

For more information about creating secure links, see the InSite Prepress Portal User Guide.

## 16 Getting more information

For more information and complete instructions about performing an action in any topic in this document and for topics that are not included in this document, see the *InSite Prepress Portal User Guide*.